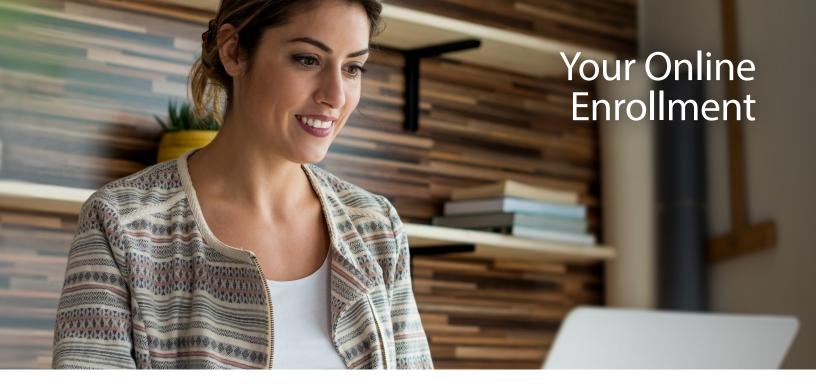

# Evergreen School District

June 21st - September 2nd, 2022

## **How to Login**

- To access the online enrollment site, go to www.afenroll.com/enroll Compatible with Safari, Edge, and Chrome.
- 2. At the login screen, you will enter the site using the following information:

#### Type in your user ID:

Your Social Security Number (SSN)

#### Type in your PIN:

The last four digits of your SSN and last two of your birth year. (For example, for SSN \*\*\*-\*\*-6789 and birth year 1974, you would type in 678974).

3. Click the 'Log In' button.

To make an appointment with an American Fidelity Representative, please scan one of the links below to locate a specific date and time that will work for you:

Point your smart phone camera at the

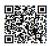

http://www.americanfidelity.com/eesd

If you have questions or need help at any time during the online enrollment process, contact one of our American Fidelity account managers.

# **Helpful Tips**

- Changing Your PIN: You will be asked to change your PIN and complete the security questions, after your initial login to the system. Enter a new PIN and confirm it on the next line. You may choose any combination of letters and numbers. Entering your PIN is the equivalent of your digital signature. Before you can complete your PIN change, you must select a security question, answer it, and provide your email address. This will allow you to reset your PIN if you forget it. Click the 'Save New PIN' button.
- **Log Out:** If you leave the site in the middle of the process, click the 'Log Out' button to save your selections.
- Print Confirmation: Be sure to print your confirmation.
   Once you confirm your enrollment, you may click on the confirmation link at the bottom of the 'Sign/Submit Complete' to print your confirmation statement.
- Re-Enter/Make Changes: You may re-enter the enrollment site (including to 'View Only' your original selections) to make changes at any time during your enrollment period. Please note: Before you exit the system, you must re-confirm with your PIN or your enrollment will not be valid.
- Opting Out: If you choose not to select benefits, you
  must enter each product module and make that choice.
- **Required:** Social Security Numbers and Dates of Birth are required for all employees and their dependents.
- Adding Dependent: If you are adding a dependent as a beneficiary, their Social Security Number is required.

# Preparation Is Key

You have a busy schedule, and we know your time is important. That's why we offer several ways to educate you on the benefit options for you and your family.

- Watch for group meetings which may be available to update you on changes.
- Reach out to your American Fidelity account manager for any questions you may have.

To view a step-by-step video on how to enroll using AFenroll®, please visit americanfidelity.com/howtoenroll.

## **Important Items to Consider**

- Review your beneficiaries/dependents.
- Review all available benefit options, including portable insurance plans that you may keep, even if you change jobs.

**What You Need** 

- Driver's license
- Bank account information (if signing up for direct deposit)
- Spouse and children's dates of birth and Social Security Numbers
- Beneficiary information (and, if a trust, the full name and date of trust)

American Fidelity Assurance Company Central California Branch 3649 W Beechwood Ave, Suite 103 Fresno, CA 93711 800-365-9180 If you have questions or need help at any time during the online enrollment process, contact one of our American Fidelity account managers.